O próximo cadastro a ser definido é o do Horário do funcionário.Na tela a seguir iremos cadastrar um horário de simples configuração.Esse horário será utilizado pelos funcionários da empresa para marcação do Ponto.

<sup>2</sup>Horários  $\Box$ a $\times$ Horários | Dados Gerais Incluir Horário Descrição MANHA Alterar  $\vert$ <sub>1</sub> FOLGA Excluir Fechan **E** Horários  $\blacksquare$  $\blacksquare$  $\times$  $\bigodot$  Tipo Opções Descanso de Extras Horários | Incluir - Editar Descrição Número  $|3|$ Tol. de Tol. de Tempo Entrada 1 Saída 1 Entrada 2 Saída 2 Entrada 3 Saída 3 Entrada 4 Saída 4 Entrada 5 Saída 5 Extra Falta segunda-feira terca-feira quarta-feira quinta-feira sexta-feira sábado domingo  $\frac{1}{\sqrt{2}}$ Concluir Cancelar Copiar de Segunda até Domingo

Acesse o menu Cadastros > Horários e clique em Incluir.

Será exibida a tela de inclusão do horário.

**E** Incluindo o novo horário;

1 - Ao entrar na tabela de Horários, clique em Incluir. Se já houverem horários cadastrados, basta selecionar o mesmo e clicar em "Editar" ou "Excluir", para realizar possíveis alterações no mesmo e até mesmo a exclusão.

2 - O "Código" para o Horário é gerado automaticamente no campo "Número".Informe um "Nome" amigável, para facilitar a localização no campo "Descrição";

3 - Informe na tabela o Horário de Trabalho preenchendo os seguintes campos:

```
Entrada 1 : Entrada do 1º Turno (Exemplo:manhã)
Saída 1: Saída do 1º Turno 
Entrada 2 : Entrada do 2º Turno (Exemplo: Tarde) 
Entrada 3 : Entrada do 3º turno (Só é preenchido quando houver hora normal 
neste grupo)
```
Tolerância de Extras: Minutos de tolerância para as horas extras e para acesso ao relógio (Modo Tolerância: ver abaixo)

Tolerância de Faltas: Minutos de tolerância para as horas falta e para acesso ao relógio (Modo Tolerância: ver abaixo)

 Para incluir a hora, deve-se clicar duas vezes dentro da lacuna desejada.Após digitar a hora em questão, pressione enter.

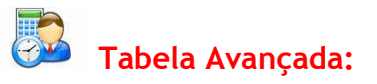

No botão "Opções" da tela de Horários, clique em "Mostrar Tabela Avançada".Veja abaixo para que servem as colunas adicionais de cadastros.

Tempo +/-: Usado nos cálculos de horas trabalhistas para somar/diminuir horas normais de trabalho diariamente

Almoço Livre : Calcula as horas do dia observando horário livre de almoço. Compensado: Executa uma "compensação" entre horário de trabalho e batidas feitas no dia.Apenas no mesmo dia, não de um dia para outro.

Neutro: Neutraliza as faltas do dia. No modo "Neutro" as horas de faltas são transformadas em zero, porém, não pagas em normais.

OBSERVAÇÃO: Com a opção NEUTRO marcada em um dia que esteja vazio, o sistema irá preencher esse dia com a justificativa "Folga" na tela de cálculos.

Fechamento: Indica o fim do dia em horas 0...23 Exemplo: Se o horário for das 22:00 até 05:00, o fechamento deve ser depois das 5 horas. Ou seja, o fechamento deve ser igual a 6 ou 7.

Grupo de Extras: Define a partir que qual grupo de entrada e saída, será contabilizado como hora extra para o funcionário cadastrado neste horário.

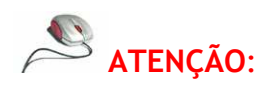

Se o horário não passar da meia noite, deixe o fechamento em branco. - Se a pessoa começar a trabalhar as 00:00, coloque o fechamento = 23. Pois se bater o ponto as 23:59, ele seja automaticamente puxado para o dia correto.

Grupo de Extras: Informa o Grupo/Turno de Extras no Horário (1,2 ou 3)

 CARGA: A coluna "Carga" exibe a quantidade de horas que o funcionário deverá cumprir no dia.

Quando o funcionário trabalhar somente pela carga, é possível cadastrar a mesma nesta coluna.

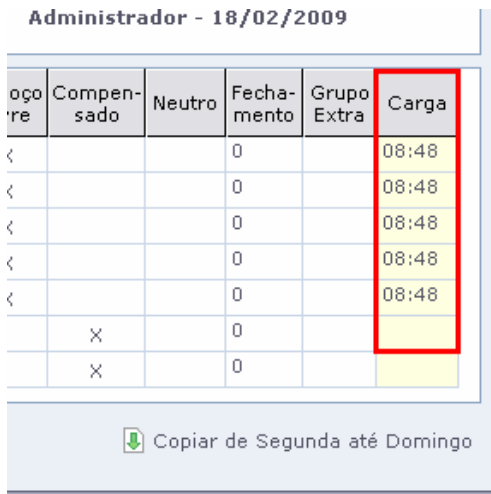

 SOMAR T: Nesta coluna assinalam-se os dias que serão pagos o Tempo +/ como hora normal. Se deixar em branco, serão pagos como hora extra na tela de cálculos.

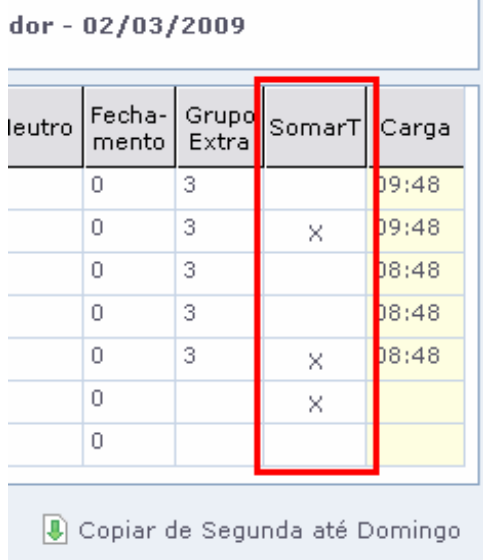

EXTRA e FOLGA: se algum dia da semana for folga (exemplo: Sábado e Domingo), clique uma vez na palavra do dia ("Sábado" ou "Domingo") para preencher a linha com "Extra".

- Se clicarmos uma vez em cima do nome do "dia da semana", podemos preencher este como "Extra";

- Se clicarmos duas vezes em cima do nome do "dia da semana", podemos preencher este como "Folga";

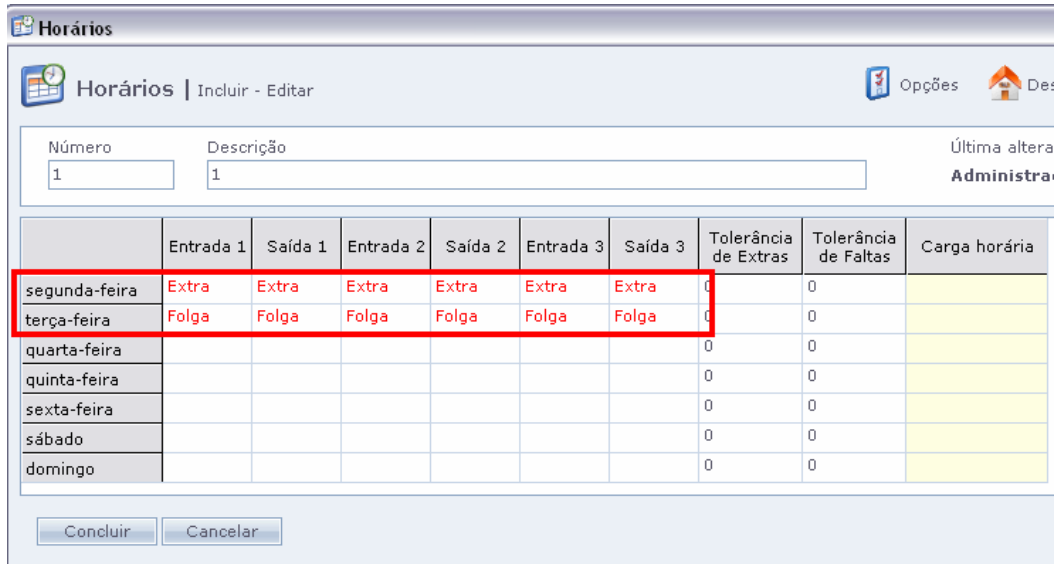

## **SEDERVAÇÕES:**

1 As Horas extras feitas em dias marcados como FOLGA caem para a faixa de extras chamada FOLGA;

É possível também marcar FOLGA clicando com o botão direito do mouse, no dia desejado na tela de Cálculos.

4 - Clique no Botão Concluir. Pronto, o seu horário acaba de ser cadastrado.

Botão Descanso (DSR) : Acesse Cadastros > Horários > Descanso

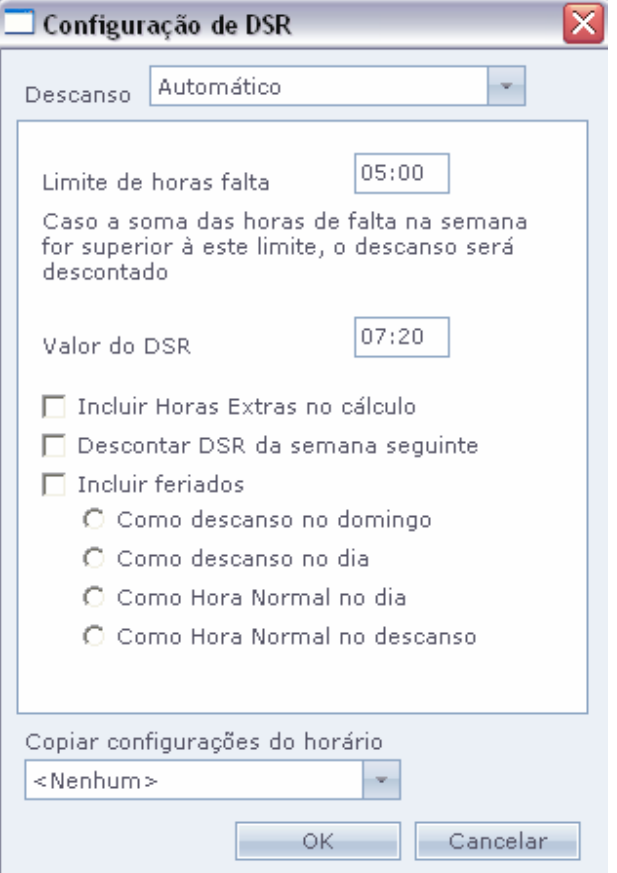

 Nesta tela, configuramos o descanso remunerado a receber durante a semana (Segunda à Domingo). O chamado DSR.

Geralmente esta tela é configurada automaticamente pelo sistema, de acordo com o horário de trabalho configurado.

Opções: "AUTOMÁTICO" ou "VARIÁVEL" ....

.- Quando a opção AUTOMÁTICO está marcada o sistema está informando na coluna DSR o valor do descanso a ser pago.

 Limite de Horas faltas: Cadastra-se o limite de faltas que o funcionário pode ter na semana, para se descontar ou não o DSR.

Valor do DSR: Neste campo cadastra-se o valor do DSR a ser pago.

Incluir Horas Extras no cálculo:

 Quando marcado o sistema incluirá na fórmula de cálculo do total de horas de descanso no período selecionado as horas extras.

 Dessa forma o cálculo ficará dessa forma: (Horas normais + Horas Extras) dividido pelo número de dias úteis no período, multiplicado pelo número de dias de descanso do mês.

 Descontar DSR da Semana Seguinte: Desconta o DSR somente na semana seguinte da falta feita.

Na opção INCLUIR FERIADOS, você pode escolher como pagar as horas de feriado na semana, caso haja o feriado.

.....Como descanso no domingo: Deste modo será calculado o feriado como DSR, será exibido na coluna DSR na tela de Cálculos no domingo.

.....Como descanso no dia: Deste modo será calculado o feriado como DSR, será exibido na coluna DSR na tela de Cálculos no dia do feriado.

.....Como Hora Normal no dia: Deste modo será calculado o feriado como Hora Normal, será exibido na coluna Normais na tela de Cálculos no dia do feriado.

.....Como Hora Normal no descanso: Deste modo será calculado o feriado como Hora Normal no descanso, ou seja, será exibida a carga horária diária do funcionário na coluna DSR da tela de Cálculos no domingo.

 Calcular DSR em dias: Esta opção tem a função de calcular DSR em dias. Deste modo, será exibido o total de dias em que se paga o DSR na Coluna DSR da tela de Cálculos.

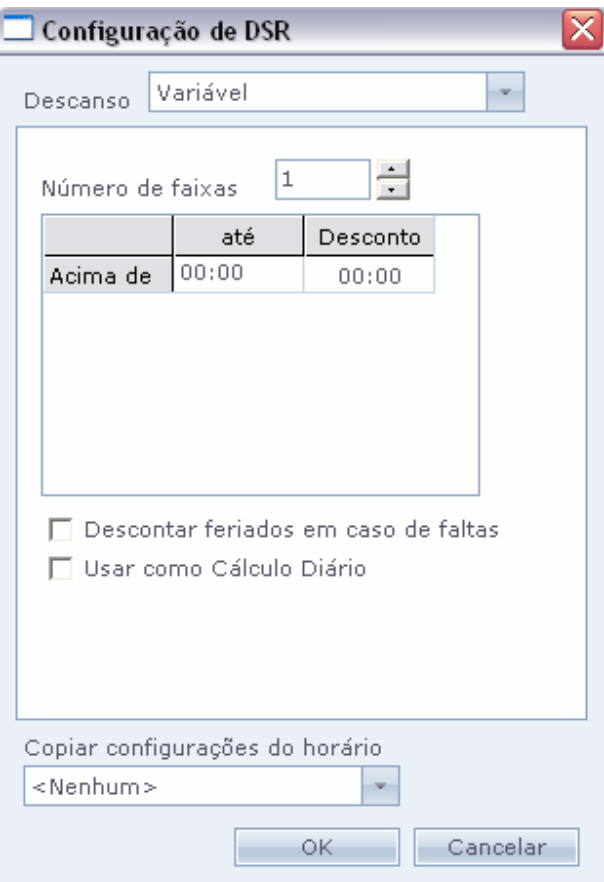

Quando a opção VARIÁVEL está marcada o sistema está informando na coluna DSR o valor do descanso a ser descontado, ou seja ele irá informar o valor que o funcionário perdeu do descanso.

## Descontar feriados em caso de faltas

 Usando calculo VARIÁVEL, aparece somente o que deve ser DESCONTADO , caso haja falta.

 Esta opção faz com que se houver feriado na semana, o valor a ser descontado seja dobrado (para abater o feriado).

 Exemplo: Se numa semana normal, você deve perder 07:20 numa com feriado deve perder 14:40.

## Usar como Cálculo Diário

 Com esta opção serão calculados diariamente os descontos de DSR e descontos de Feriados.

 DICA: Também é possível copiar a tabela Descanso de um Horário para outros horários.